# Managing Professional Development with Broward's MyLearningPlan

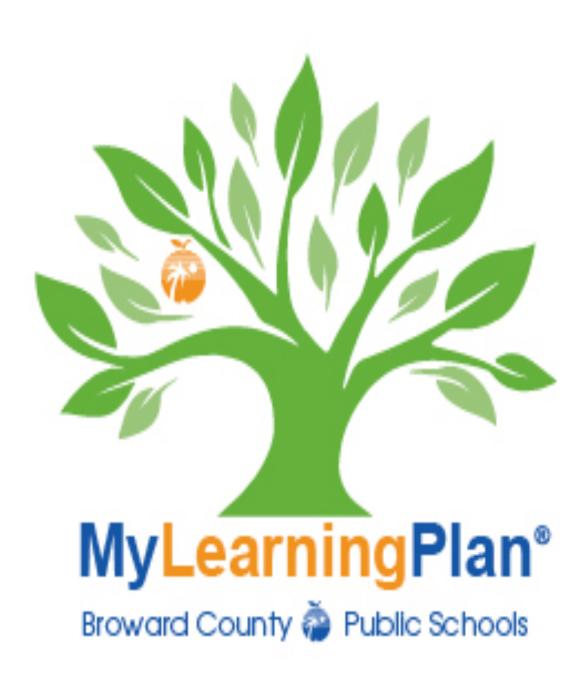

# Norms & Housekeeping

- Turn off or silence cell phones
- No email notification or alerts that ding
- Help your neighbor
- We will start, break, and end on time
- What's learned here, leaves here!

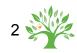

# Managing Professional Development with Broward's MyLearningPlan

### **Topics:**

- 1. Why are we here?
- 2. Terminology Glossary of Terms
- 3. Logging into MyLearningPlan
- 4. LearningPlan Tab
  - a) User Profile Update
  - b) My Portfolio
  - c) My Proposals
- 5. Catalogs
  - a) SBBC Activities
  - b) BVU & Public Activities
- 6. Proposal Process
- 7. Instructor Tab Instructor Tools
  - a) Re-offering an Activity (course request)
  - b) Managing Activity Rosters
  - c) Closing/archiving Activity
- 8. Questions and Answers

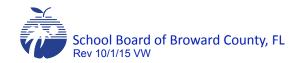

# Why are we here?

http://www.broward.k12.fl.us/ talentdevelopment/html/ professional development support.html

- Professional Development Support
- Florida Professional Development Standards
  - FL Statute 1012.98
  - Administrative Rule 6A-5.071
  - Broward County Public Schools
     Professional Learning System
- RFP why we changed the system
  - User Friendly & intuitive
  - Email participants
  - Search easily for a course

MyLearningPlan allows users to search, register, and manage activities on a user-friendly, web-based platform that can be accessed anywhere, anytime.

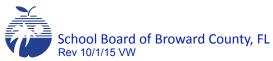

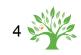

# **New Terms**

- My Portfolio
- Licensure
- Proposal & Activities
- Catalogs
- Instructor
- Archive
- Evaluation

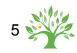

# Navigating the LearningPlan Tab

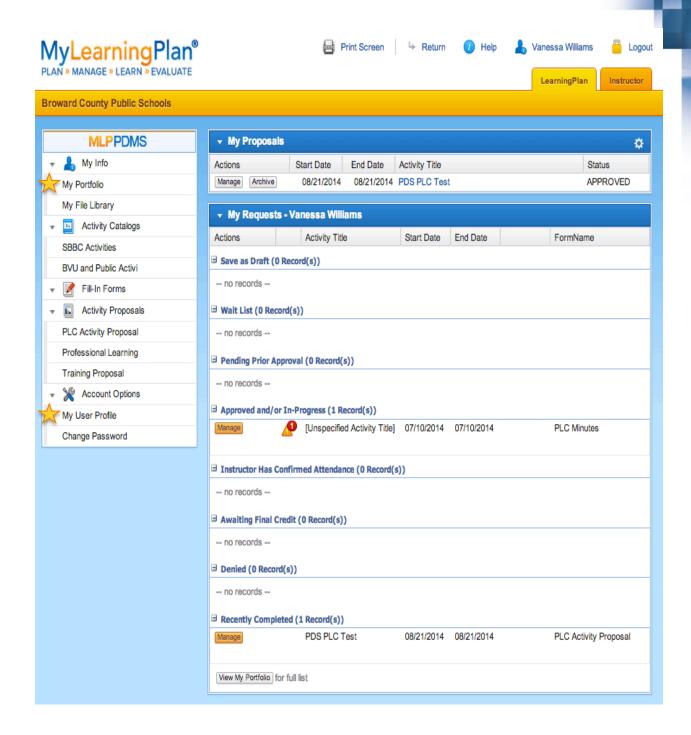

# Navigating the LearningPlan Tab

Update your notifications, grades and groups on this screen. As SBBC employees, all other information on this screen is managed in ESS.

Charter schools manage their own information on this screen as the information is not maintained in SAP.

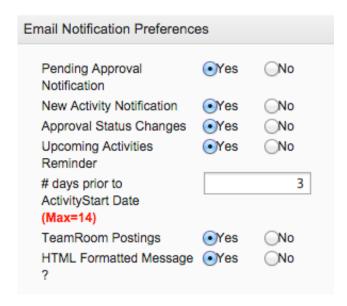

| Grade(s) |                                                                                                    |
|----------|----------------------------------------------------------------------------------------------------|
| Grade    | PK Kindergarten Grade 1 Grade 2 Grade 3 Grade 4 Grade 5 Grade 6 Grade 7 Grade 8 Grade 9 Grade 10 Grade 11 Grade 12 Adult NA                                                                                     |
| Group(s) |                                                                                                    |
| Group(s) | Administrators CTACE District ELA Elementary ESE ESOL Gifted Guidance/Counseling High Library Math Middle Non-instructional School Support (Coaches/Resource) Science Social Science STEM Substitute Technology |
| Finish   |                                                                                                    |
|          | Save                                                                                                    |

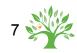

# My Portfolio (Inservice Record)

My Portfolio - VANESSA WILLIAMS **Broward County Public Schools** Transcript Employee ID: 16342 View Instructional Transcript View Full Transcript Completed: Started Completed Title Purpose(s) Hours ■ 2015-2016 (1 Record) 07/28/2015 07/28/2015 IF Update Form **■ 2014-2015 (5 Records)** 01/26/2015 01/26/2015 testing workflow 0.00 12/03/2014 12/03/2014 11.3 testing with CR 0.00 12/03/2014 12/03/2014 2nd testing 11.3 4.00 11/28/2014 11/28/2014 mtg. 10.31 0.00 11/03/2014 11/03/2014 minutes 10.30 0.00 **■ 2013-2014 (2 Records)** 10/11/2013 10/11/2013 Active Directory 4.00 Training (Participation Hrs) 10/11/2013 10/11/2013 FileMaker 10 Remote Administration 5.00 Training (Participation Hrs) **■ 2012-2013 (1 Record)** 12/29/2012 12/29/2012 Introduction Administrative Eval System 18.00 Instructional Recertification

Click My Portfolio to view your transcript. Click Full Transcript. (The view defaults to *View By Purpose*)

4.00

24.00

4.00

16.00

0.00

0.00

5.00

5.00

12.00

Instructional Recertification

Instructional Recertification

Instructional Recertification

Instructional Recertification Training (Participation Hrs)

Training (Participation Hrs)

Instructional Recertification

Instructional Recertification

Instructional Recertification

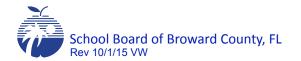

☐ 2011-2012 (9 Records) 05/31/2012

05/31/2012

05/29/2012

04/22/2012

03/07/2012

03/06/2012

01/31/2012

01/31/2012

08/29/2011

05/31/2012 iObservation

05/29/2012 iObservation2

05/31/2012 Teacher Leaders of Learning Domain I

04/22/2012 PD Protocol Reviewer Training

03/07/2012 Tech Assistance for FSLA Plan for

03/06/2012 FL School Leader Assesmnt Model

01/31/2012 SBBC FL Govt in the Sunshine Laws

01/31/2012 SBBC Florida Code of Ethics

08/29/2011 MPD for Course Organizers

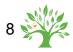

# My Portfolio (Inservice Record)

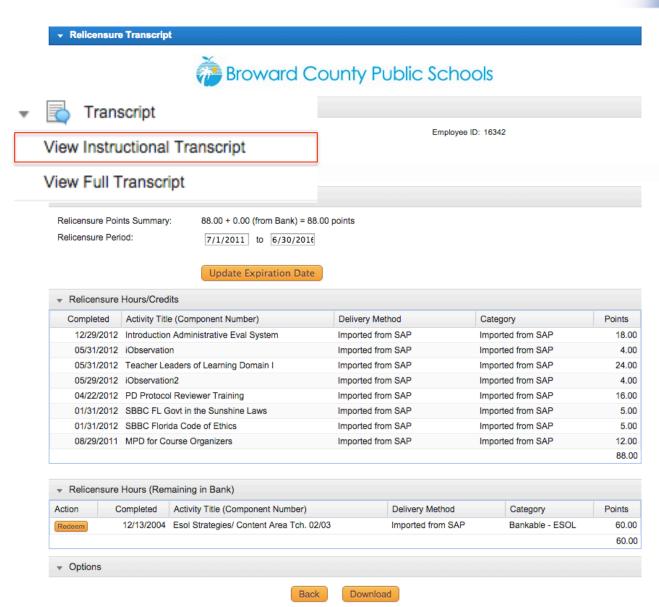

Instructional personnel should click View Instructional Transcript. This view allows the user to view the activities that are in the current recertification period.

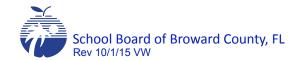

# Catalogs

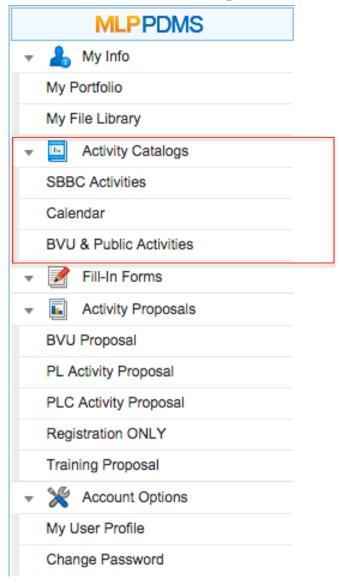

The two activity catalogs are SBBC Activities and BVU and Public Activities. The SBBC Catalog contains PLCs, credentials, and other activities that are for *internal users only*. The BVU and Public Catalog contains the all Broward Virtual University activities and other activities that external users would attend. This catalog also collects fees associated with an activity. The calendar view shows a month at a time. \*Internal Users includes Charters and Title IIA Private Schools.

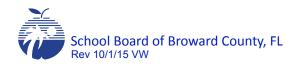

# Registering for an Activity

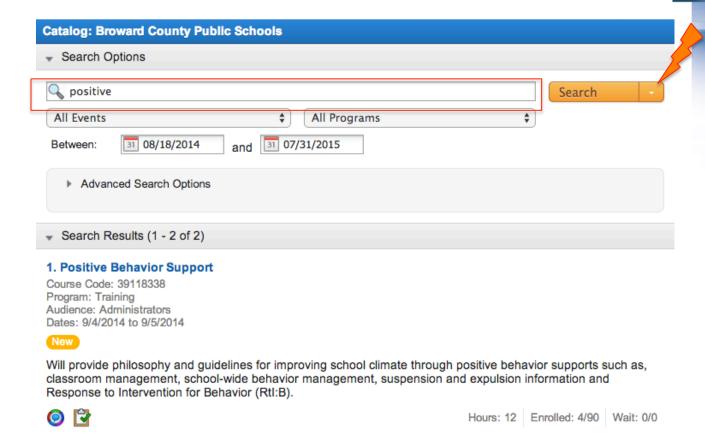

- 1. To register for an activity, click the appropriate catalog.
- 2. In the search field, type the title. There are other selectors you can use to search for activities.

# Registering for an Activity

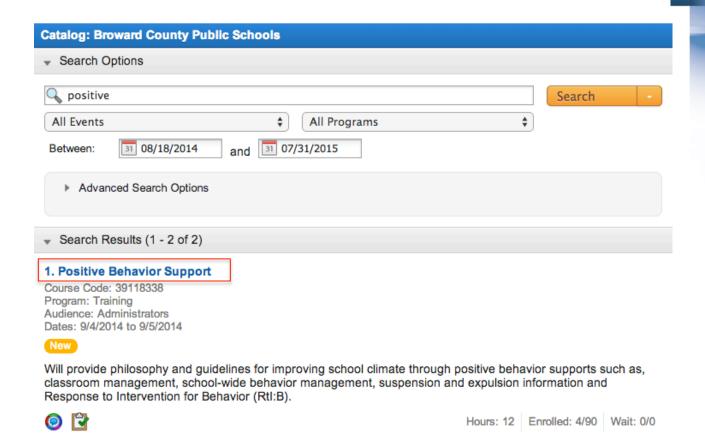

3. Click the title of the activity.

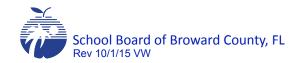

# Registering for an Activity

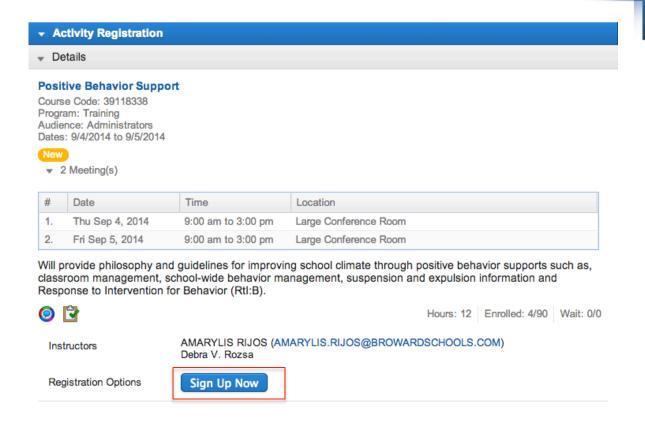

4. Click Sign Up Now. The notification for registration will be sent at midnight.

### NOTE:

The registration option below will appear if the department has decided to control registration. The owner will need to approve all registrations. This option is managed from the Instructor tab, Edit Basic Details.

Registration Options Request Approval

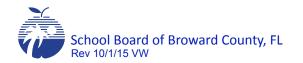

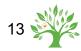

# Submit a Proposal for a New Activity (Course Type)

- 1. Click on your LearningPlan tab.
- 2. In the Activity Proposal section on menu on the left, click on the link for the type of proposal being submitted (see below):

BVU: Online class via Blackboard

PL Activity: Professional learning activity that imparts inservice points used for instructional recertification purposes

PLC: PLCs only – minimum of 20 hours in learning

Registration Only: no inservice will be awarded or recorded.

Training: Awards participation hours only. Cannot be used for instructional recertification.

- The proposal form will appear on your screen.
- 4. Complete all the fields on the proposal form.
  - a) The proposal may be saved in draft form by scrolling to the bottom of the form and clicking on Save as Draft.
  - b) The following messages will appear once successfully saved:

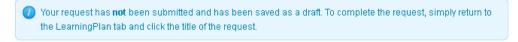

c) In order to access the saved draft, click on your LearningPlan tab, the draft proposal will be listed under the My Proposals section.

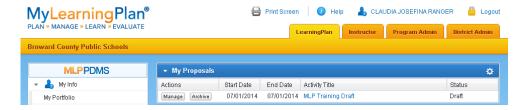

d) Click on Manage to continue working on the saved form or Archive to delete. NOTE: Once archived (delimit) it cannot be used.

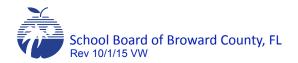

# Submit a Proposal for a New Activity (Course Type)

- 5. Once the form is completed, click Submit at the bottom of the form.
- 6. The form will then be routed through a workflow process for review and approval.
- 7. Your proposal submissions can be tracked in your My Proposals section on your Learning Plan tab, as shown below:

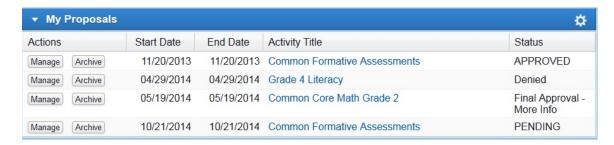

Note: the Status column indicates the status of a submitted proposal:

- <u>Approved</u> proposal has been approved as an activity and available to be
  offered.
- Denied proposal has been denied, it can no longer be edited or completed.
- <u>Pending</u> proposal has been submitted and awaiting review by an approver.
- <u>Final Approval More Info</u> proposal has been sent back to you for more information before the approver will either approve or deny the proposal.
- Other Call PDSS
- 8. Once the proposal is approved, it is now an activity ready for registration.

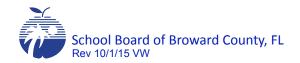

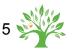

1. To Re-Offer an approved activity (course type), click on your Instructor tab.

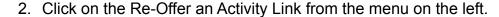

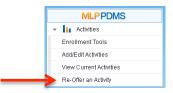

3. There are four programs (volumes) to choose from: BVU & Public, PLC, Professional Learning and Training.

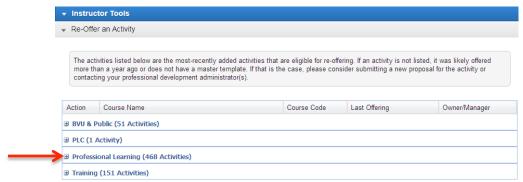

4. To view the available activities to re-offer, click on the plus sign next to the program name to open that section.

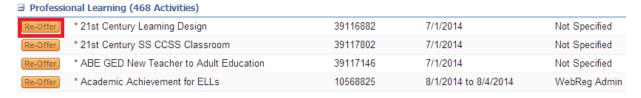

Click on the Re-Offer button next to the activity you would like to offer. Verify the
activity details on the next screen before clicking on Re-Offer Activity. Click
Cancel to return to the selection screen.

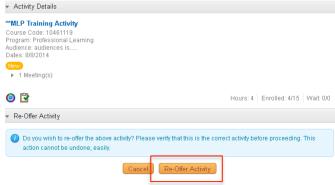

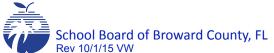

- 6. Complete the following sections of the form:
  - a. Remove \*COPY OF and do <u>not</u> make any further changes to the title.

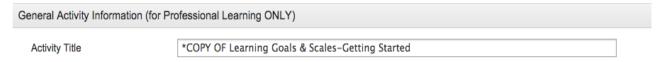

- b. Select Training Location
- c. Enter schedule. The last date in the schedule is the date the activity will be closed. Use 8am for the start and end time.

In the Location field type: Activity Close Date

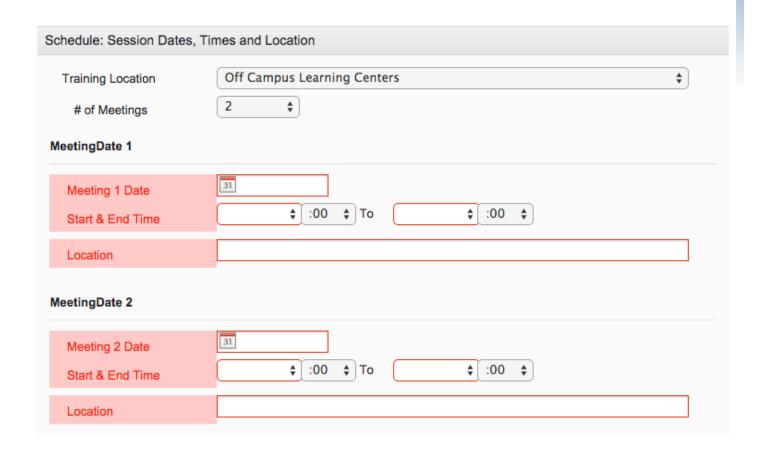

c. Enter capacity. Set Registration Start and End Dates. These dates will control when the activity is available for registration. If the course needs to be "locked", set the registration dates for a date in the past. Leave dates blank for registration to begin once the activity has been approved and registration will end on the start date listed in the schedule.

| Enrollment Settings                |                                                     |
|------------------------------------|-----------------------------------------------------|
| Process Registration On:           | Catalog Request – Professional Learning \$          |
| Min Enrollment                     | 10                                                  |
| Max Enrollment                     | 30                                                  |
| Max on Waitlist                    | <b>=</b> 0                                          |
| Registration Start Date            | 9/10/2014                                           |
| Registration End Date              | 10/6/2014                                           |
| Approval Required                  | OYes ONO Leave this at the default of No so         |
| User Can View<br>Registration Form | that you do not have to approve                     |
| Team Room File Share               | No.                                                 |
| Team Room Discussion               | oyes No registrations.                              |
|                                    | Enrollment Settings                                 |
|                                    | Min Enrollment 20                                   |
|                                    | Max Enrollment 175                                  |
|                                    | Max on Waitlist 0                                   |
|                                    | Registration Start Date 8/27/2014                   |
|                                    | Registration End Date 9/4/2014                      |
|                                    | → Approval Required    Yes   No                     |
| es is selected,                    | User Can View Registration Form OYes   No           |
| oroval will be                     | Team Room File Share   Yes   No                     |
| juired by the Activit              | Team Room Discussion                                |
| ganizer before                     | •                                                   |
| gistration will be                 | The user will see Registration Options Request App. |
| cessed.                            | request Appl                                        |
| ノレ <del>レ</del> るるとは.              |                                                     |

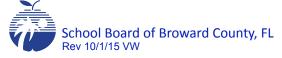

7. Click on SAVE at the bottom of the page.

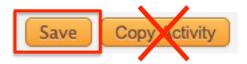

8. This is your confirmation that the activity has been created.

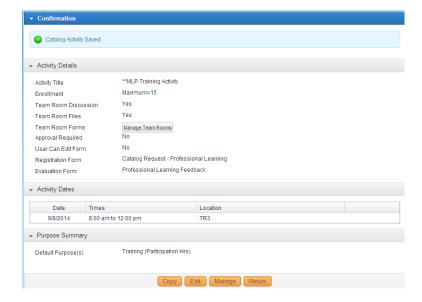

# Managing Activity Dashboard

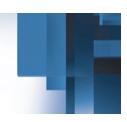

### \*\*MLP Training Activity

Course Code: 10461119
Program: Professional Learning
Audience: audiences is.....
Dates: 8/8/2014

New

1 Meeting(s)

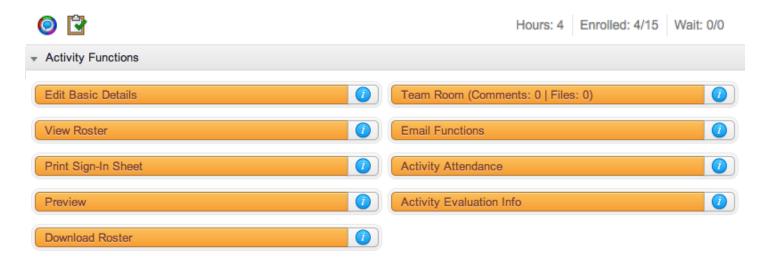

This is your activity dashboard. All functions for managing the activity would be completed here.

**Team Room Activated** 

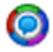

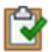

Required Evaluation (Appraisal)

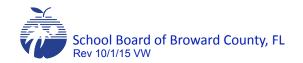

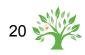

# Setting Default Roster Options

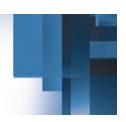

### \*\*MLP Training Activity

Course Code: 10461119 Program: Professional Learning Audience: audiences is.....

Dates: 8/8/2014

New

1 Meeting(s)

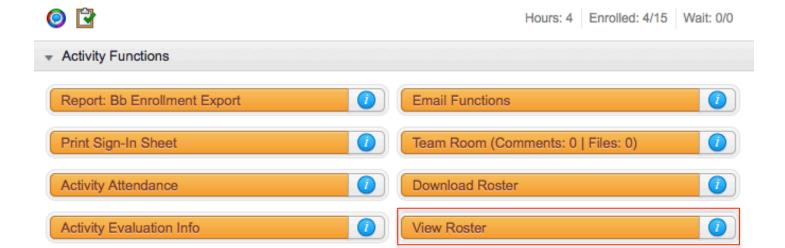

# Setting Default Roster Options

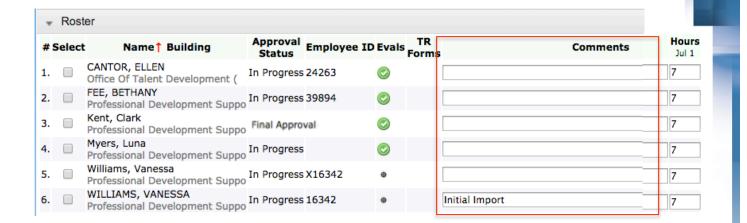

- Leave the default roster as is to ensure appropriate awarding of inservice credit. If the defaults are changed, proper functionality of the system can not be ensured.
- The comments box is used to enter the reason why someone is denied credit from a course.
- Do <u>not</u> adjust the Hours column.

### NOTE:

Initial Import means this course was a course type that was transferred from our legacy system. This phrase should be deleted when entering comments. Be sure to click Save.

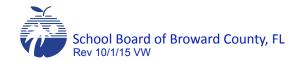

# Setting Default Roster Options

Click Change Settings to adjust the roster view.

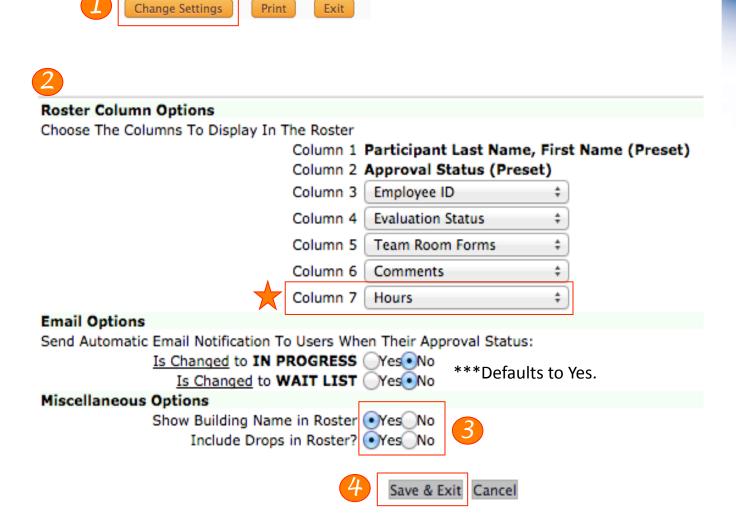

If the hours are not a column setting, proper inservice will not be awarded.

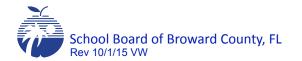

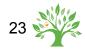

# Enrolling a Participant

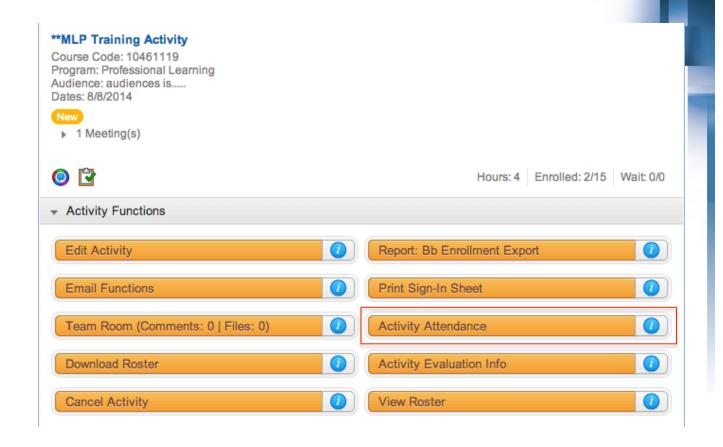

Use these steps to enroll participants <u>after the start date</u>:

From the Activity Dashboard, click Activity Attendance.

NOTE: Activity Organizer can Pre-register participants. Instructors can only add Participants to a roster after the activity has begun. To enroll participants before the activity, Activity Organizers will:

- 1. Click the District Admin tab
- 2. Click Enrollment Tools
- 3. Search for the activity, and select the appropriate activity
- 4. Click Pre-register from the Activity Functions

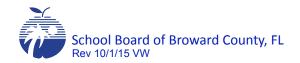

# **Enrolling a Participant**

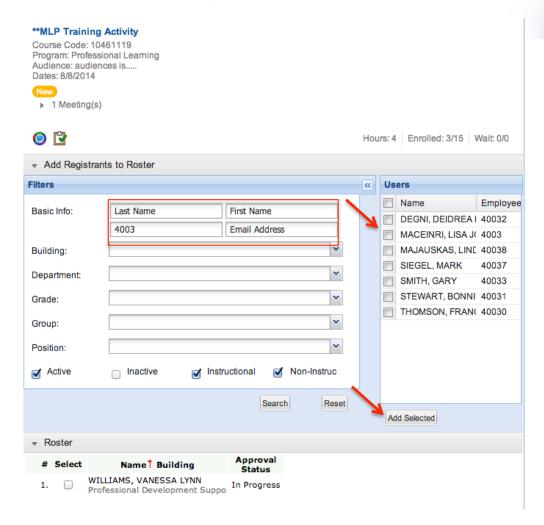

- 1. Enter the person's last name or personnel number.
- 2. The names will populate in the window.
- 3. Place a check in the appropriate box.
- 4. Click Add Selected.

# Updating an Activity - Edit Basic Details

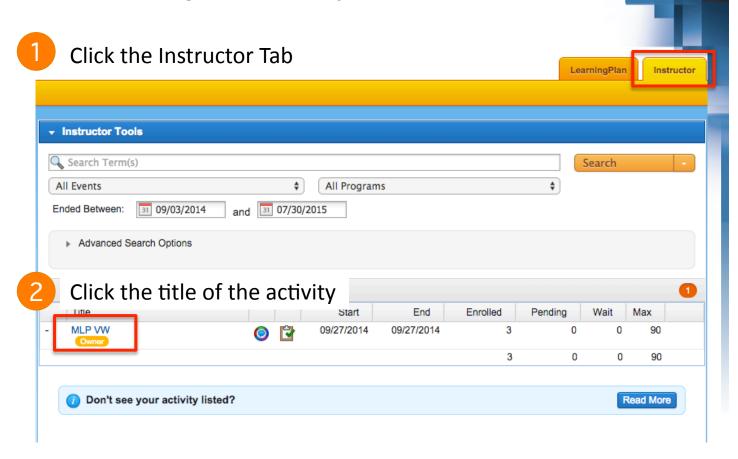

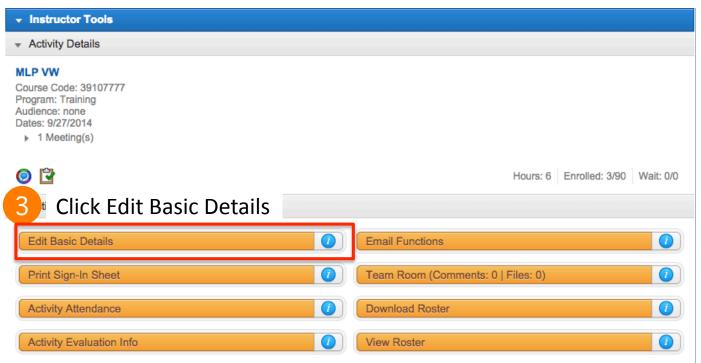

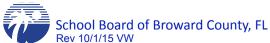

# Changing an Activity - Edit Basic Details

4 Make changes as needed.

| COURSE OFFERING SETTINGS                       |                                                      |  |  |  |
|------------------------------------------------|------------------------------------------------------|--|--|--|
| Instructor(s)                                  | Williams, Vanessa     Change Selections              |  |  |  |
| Outside Trainer                                | Debra V. Rozsa                                       |  |  |  |
| Session Dates / Times / Locations              |                                                      |  |  |  |
| # of Meetings                                  | 1                                                    |  |  |  |
|                                                | To add dates you must delete all participants first! |  |  |  |
| MeetingDate 1                                  |                                                      |  |  |  |
| Meeting 1 Date                                 | 31 09/27/2014                                        |  |  |  |
| Start & End Time                               | 8 AM                                                 |  |  |  |
| Location                                       | Large Conference Room                                |  |  |  |
| Campus / Location                              |                                                      |  |  |  |
| Location                                       | TBD \$                                               |  |  |  |
| Funding Sources                                |                                                      |  |  |  |
| Funding sources involved with this course type | ☐ GRANT  ☑ GENERAL BUDGET  ☐ OTHER                   |  |  |  |
| Grant / Budget Code                            | 1000                                                 |  |  |  |
| If other, please explain                       |                                                      |  |  |  |
| Enrollment Settings                            |                                                      |  |  |  |
| Min Enrollment                                 | 15                                                   |  |  |  |
| Max Enrollment                                 | 90                                                   |  |  |  |
| Max on Waitlist                                |                                                      |  |  |  |
| Registration Start Date                        | See next slide                                       |  |  |  |
| Registration End Date                          | 8/21/2014                                            |  |  |  |
| Approval Required?                             | ● Yes                                                |  |  |  |
| Can User View Registration<br>Form?            |                                                      |  |  |  |
| Team Room File Share<br>Team Room Discussion   | ● Yes                                                |  |  |  |
|                                                |                                                      |  |  |  |

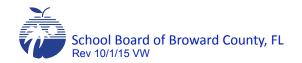

# Changing an Activity - Edit Basic Details

- A. If your activity can't be located in the catalog, check your Registration dates. Registration begins on the start date. Registration ends as of the date entered in the Registration End Date box.
- **B.** ONLY the <u>Activity Organizer</u> can edit Approval Required: If registration requires approval, check Yes. You must update the registration from *Needs Approval* to <u>In Progress</u>. If no approval is needed, ensure No is selected.

| (A) | Registration Start Date | 1/30/2015 |      |  |
|-----|-------------------------|-----------|------|--|
|     | Registration End Date   | 2/20/2015 |      |  |
| B   | Approval Required       | Yes       | ○No  |  |
|     | User Can View           | ○Yes      | No   |  |
|     | Registration Form       |           |      |  |
|     | Team Room File Share    | Yes       | ○ No |  |
|     | Team Room Discussion    | Yes       | ○No  |  |
| 5   | Click SAVE. Save        |           |      |  |

### \*\*MLP Training Activity

Course Code: 10461119
Program: Professional Learning
Audience: audiences is.....
Dates: 8/8/2014

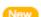

1 Meeting(s)

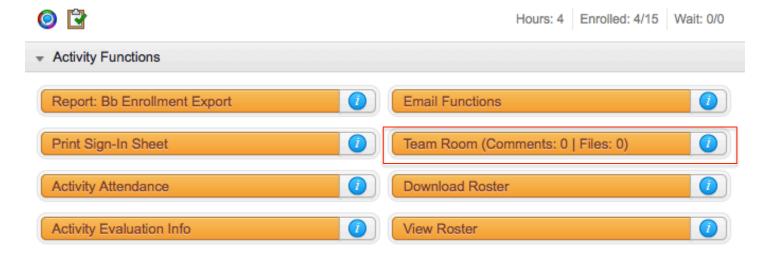

The Team Room has been designed to foster team learning for participants of an activity. The Team Room includes two parts: Discussion Threads and File Sharing. NOTE: Team Rooms are defaulted to be activated for every activity.

Use these steps to access the Team Room:

Click on Team Room.

Once in the Team Room, you can access either File Sharing or Discussions.

### Note:

Activities can be set to have no Team Room, or have a Team Room with only File Sharing OR Discussions.

Training materials and documents can be uploaded to team rooms.

Team Rooms become available for participants when the activity starts.

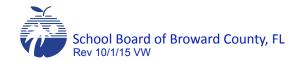

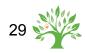

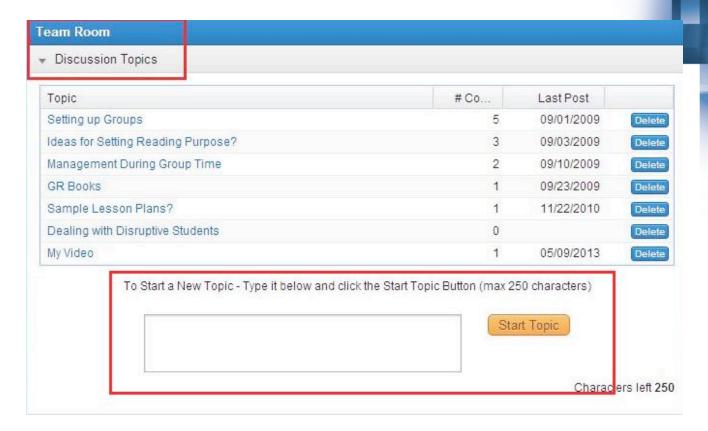

Participating in Team Room Discussions

Use these steps to participate in Team Room Discussions:

Once in the Team Room click on a topic under discussion thread.

The comments are listed in the order they were added.

Type your comment in the box below the existing comments. The maximum length for the comment is 2048 characters (including punctuation and spaces). Click the Add button when complete.

To delete a comment, click on the "X" icon next to the comment. Note: You can only delete comments that you add.

To add a New Discussion Thread from the Team Room, type the title of the comment in the Start Topic box. The title will appear on the Topic List with 0 comments. You can then click on the title to add a comment.

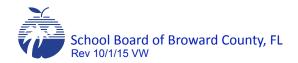

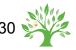

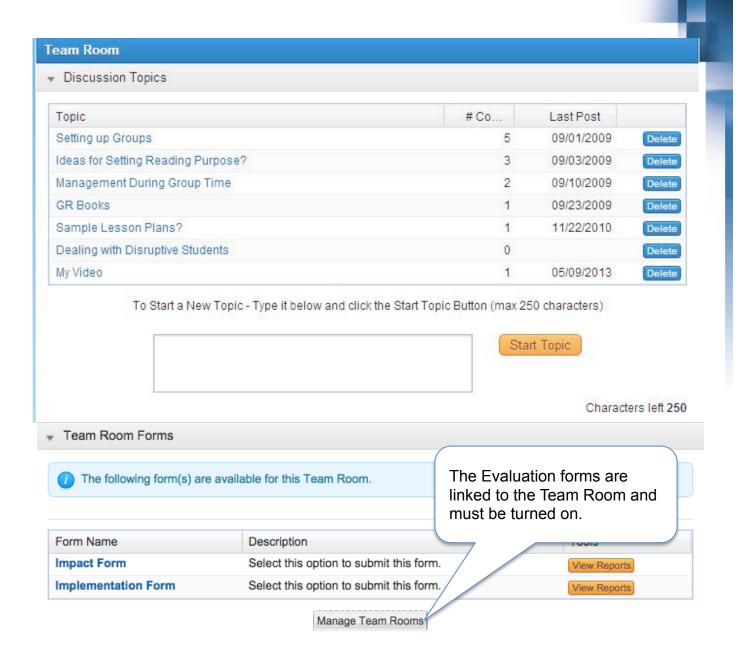

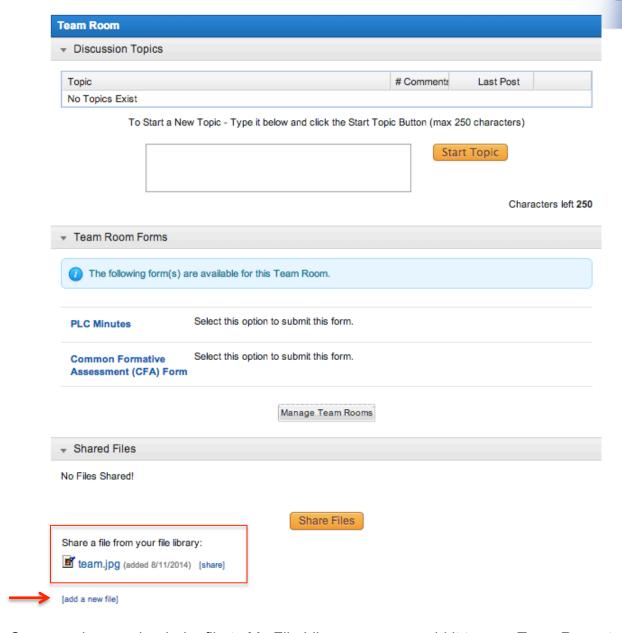

Once you have uploaded a file to My File Library, you can add it to your Team Room to share with other activity participants.

Click Add a New File Click Share.

You can un-share the document by clicking un-share.

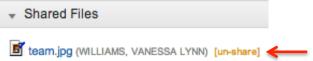

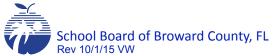

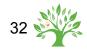

# Managing Evaluations in the Team Room

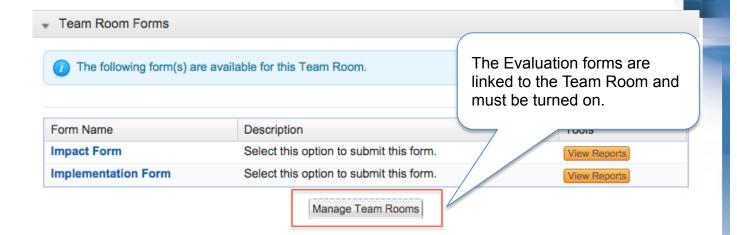

### Why?

Professional learning providers have voiced the difficulty in gathering the data needed in order to measure the effectiveness of their courses. In response, we have worked with MLP in order to facilitate the process of collecting data to analyze at the end of the year. These evaluations are available, but are not mandatory, if your program has another evaluation data collection method in place.

### How?

IMPLEMENTATION FORM - will be available through the activity's Team Room, designed to gather each participant's implementation data.

IMPACT FORM - will be available through the activity's Team Room, designed to gather each participant's impact data.

We are working with MLP to create a report that will allow professional learning providers to pull this information for end of year analysis.

# Managing Evaluations in the Team Room

1 Click Manage Team Rooms

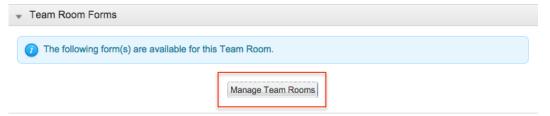

Click the green plus next to these two forms

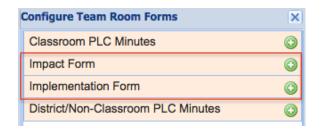

3 Click Yes to turn the form on

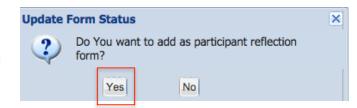

Forms are now active. Do not turn on any other forms.

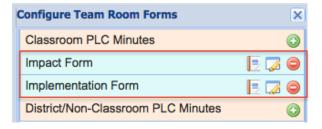

4 Refresh your browser page to view the forms.

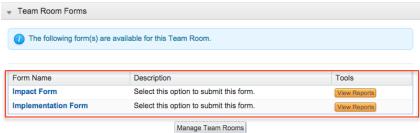

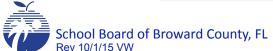

# Managing Activity Attendance

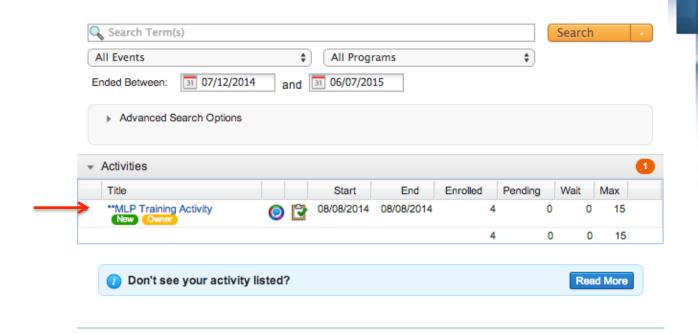

Use these steps to Mark Attendance:

- 1. Go to the Instructor tab along the top of the screen.
- 2. Use the available search tools to locate the activity. If the activity cannot be found, you are not listed as the instructor. Contact your PL Provider.
- 3. Click the title of the activity.

### NOTE:

Once an activity has reached capacity, it will be "closed". The activity is now closed for registration.

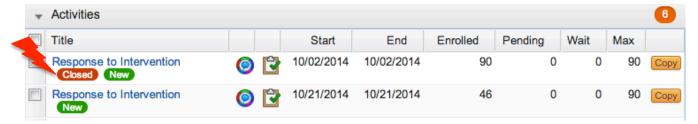

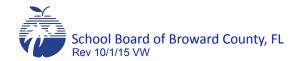

# Managing Activity Attendance

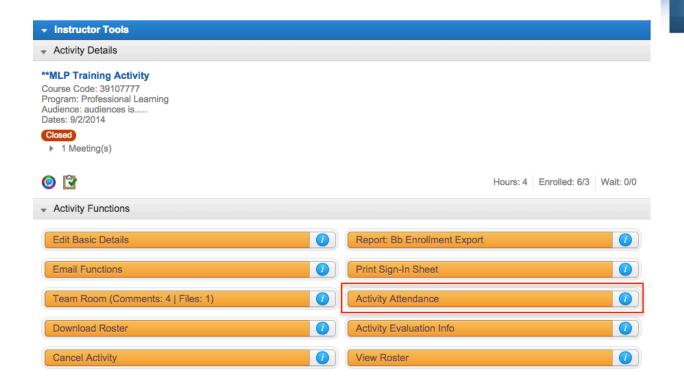

1. Click the Activity Attendance link on the dashboard to update attendance. The Activity Attendance screen will show a list of registrants.

NOTE: If the start date has not arrived, only the Activity Organizer can change a user's status.

# Updating Status from Pre-Approval to In Progress

If you are requiring approvals for registration, follow these steps to update the user's status from Pre-Approval to In Progress.

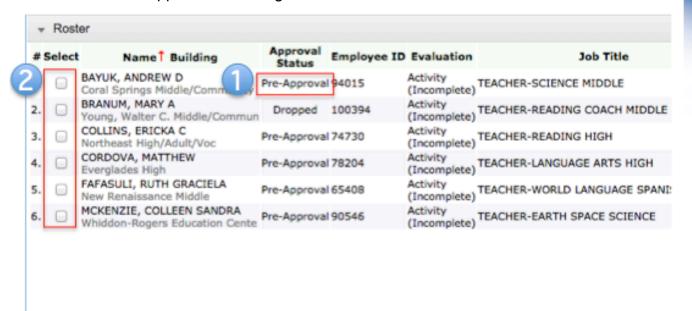

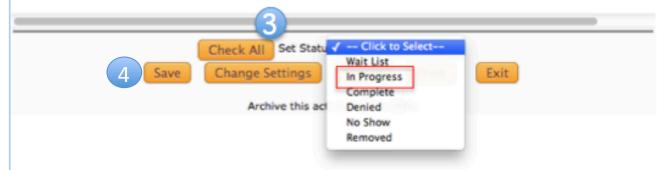

For all the activities that have pending registrations, the *Activity Organizer* would go to *Pre-register* (if the start date has not arrived), select the names that say Pre-Approval, and click In Progress in the Set Status drop down.

Click SAVE.

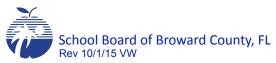

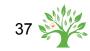

# Managing Activity Attendance

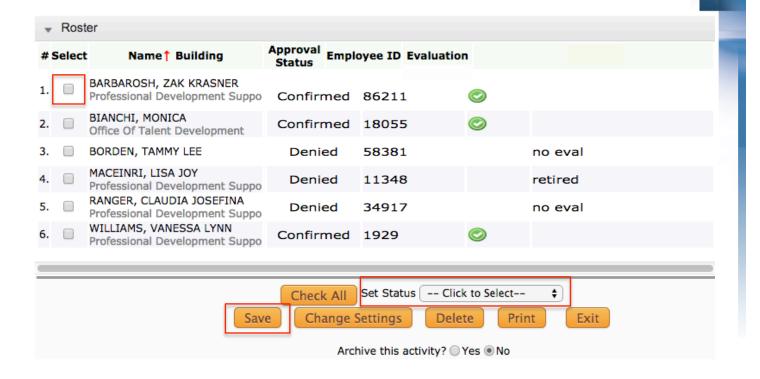

### NOTE:

You will update the status of the participant to indicate:

Complete - completed all course requirements, will receive credit

No show

Denied – did not complete evaluation, did not attend all sessions, did not complete implementation activity. Person will not receive credit.

\*\*\*NO ONE can be in Confirmed status when an activity is archived!

To set the participant's status:

- 2. Click in the check box next to the participants' names (or click Check All at the bottom of the screen).
- 3. Click on the Set Status drop-down list and select the appropriate option.
- 4. Click on the Save button. You must click save between each change in status.

NOTE: Indicate on the sign in sheet and in the comments box on the roster the reason a person was cancelled or denied credit.

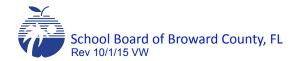

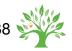

# Managing Activity Attendance

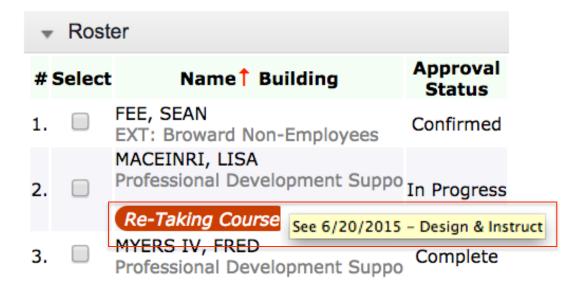

### Re-taking Course tag:

Hover over the tag, and it will show the class the user is registered or received credit. **No one can receive duplicate credit for a course.** Deny credit with a reason if they have already received credit or remove the user from the <u>other</u> course.

\*\*\*NO ONE can be in Confirmed status when an activity is archived!

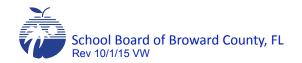

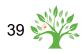

# Sending an Email

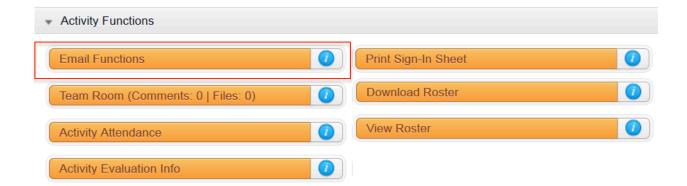

### Sending an Email to All Participants

This function facilitates you to send all or selected participants an email from MyLearningPlan.

Note: This communication tool relies on the accuracy of each recipient's email address. There may be occasions where the selected recipient will not receive the email because their account's email is not configured correctly. This email is sent immediately and not with the nightly email broadcast.

- 1. Go to the Instructor tab along the top of the screen.
- 2. Use the available search tools to locate the activity.
- 3. Click the Email Functions link under the Activity Functions section.

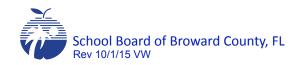

# Sending an Email

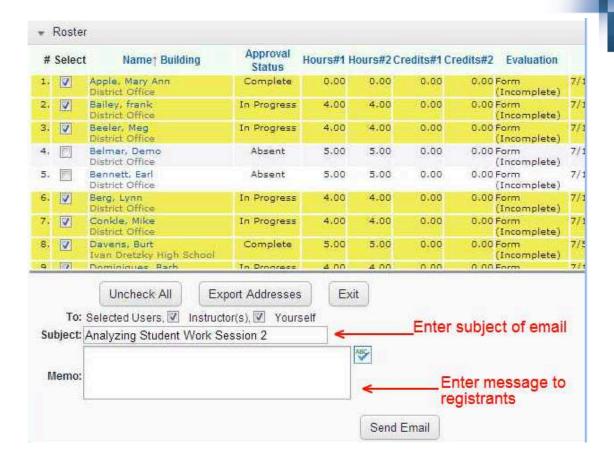

- 3. Review the list of registrants and select email recipients (see below). Note that some names will not be selectable. These individuals have not added their email address to their User Profile. Click all registrants that should receive the email message.
- 4. Select the appropriate boxes if you would like to send a copy of the message to all instructors listed for the activity and/or yourself.
- 5. Optional: If you would prefer to use your own personal email, select the Export Addresses button to automatically open your email program and insert the selected addresses into the "To" field. This is useful if/when you would like to add an attachment to an email.
- 6. Click the Send Email button when complete.

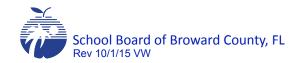

# Closing/Archiving an Activity

### NOTE:

Before you close/archive an activity:

- 1. Have the sign in sheet available
- Be sure all participants have been cancelled if they haven't completed the evaluation. Note on the sign-in sheet and in the comments section in the MLP Roster the reason the person is being cancelled
  - A. Denied did not complete the evaluation
  - B. Denied did not attend all sessions
  - C. Denied did not complete implementation activity
- 3. Set status for "In Progress" participants to Complete if they are to receive credit.

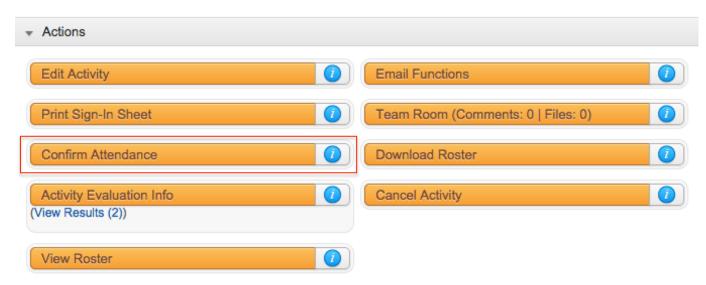

- 1. Access your Instructor tab. Locate you activity.
- 2. Select the activity from the list by clicking on the title.
- 3. Click Confirm Attendance.

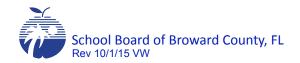

# Closing/Archiving an Activity

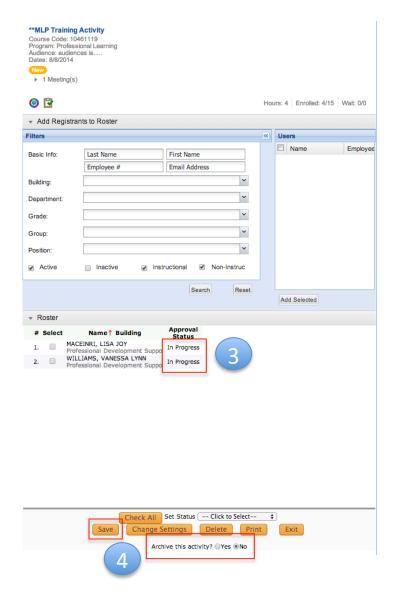

- 3. Set the status for the participants...denied, no show, or completed. All *In Progress* status must be changed before the activity can be completed (closed).
- 4. Click YES next to Archive this activity & SAVE. You will not be able to make further changes. Contact <a href="mailto:mlp@browardschools.com">mlp@browardschools.com</a> for changes after the activity has been archived.

### NOTE:

Follow all SBBC business practices and processes for denying and awarding activity credit. All activity requirements must be completed before credit is awarded. Including the <u>Evaluation</u> <u>column</u> which must say <u>Complete</u>. Inservice records are created immediately.

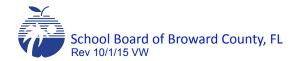

# Activity Evaluation (Appraisals) Info

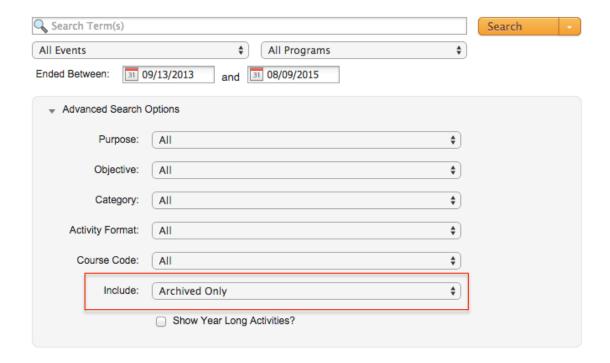

Participants will now complete the evaluation form titled Professional Learning Feedback. It is a Level 1 evaluation and is designed to gather information about the instructor, the facilities, the materials, etc.

### **Viewing an Activity's Evaluation Results**

Using this tool, Instructors can view the Evaluation results submitted by the participants in their activities.

### Use these steps to View an Activity's Evaluation Results:

- 1. Click the Instructor tab along the top of the screen.
- 2. Click Advanced Search Options. Click Include: Archived Only. Click the appropriate activity.
- 3. Click on the Evaluation Info link. Then click View Results.

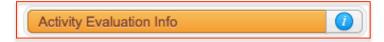

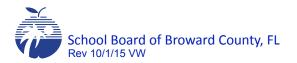

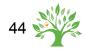

# Activity Evaluation (Appraisals) Results

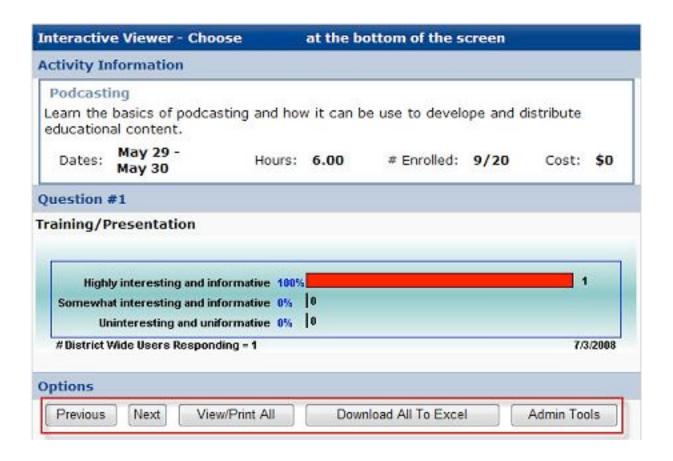

- 4. Navigate through the Evaluation questions using the buttons on the bottom (Next, Previous).
- 5. Click View/Print All to view all of the question responses on one page.
- 6. Click Download All to Excel to download the results to pdf.

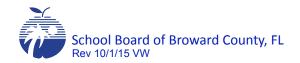

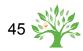

# NOTES

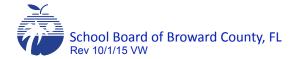